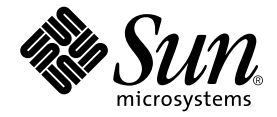

# Sun Control Station

ソフトウェア インストール

Sun Microsystems, Inc. www.sun.com

Part No. 817-5195-10 2003 年 12 月, Revision A

コメントの宛先 : http://www.sun.com/hwdocs/feedback

#### Copyright 2003 Sun Microsystems, Inc., 4150 Network Circle, Santa Clara, CA 95054 U.S.A. All rights reserved.

米国 **Sun Microsystems, Inc.(**以下、米国 **Sun Microsystems** 社とします) は、本書に記述されている製品に採用されている技術に関する知的<br>所有権を有しています。これら知的所有権には、http://www.sun.com/patents に掲載されているひとつまたは複数の米国特許、およ<br>び米国ならびにその他の国におけるひとつまたは複数の特許または出願中の特許が含まれています。

本書およびそれに付属する製品は著作権法により保護されており、その使用、複製、頒布および逆コンパイルを制限するライセンスのもと において頒布されます。サン・マイクロシステムズ株式会社の書面による事前の許可なく、本製品および本書のいかなる部分も、いかなる 方法によっても複製することが禁じられます。

本製品のフォント技術を含む第三者のソフトウェアは、著作権法により保護されており、提供者からライセンスを受けているものです。

本製品の一部は、カリフォルニア大学からライセンスされている Berkeley BSD システムに基づいていることがあります。UNIX は、<br>X/Open Company Limited が独占的にライセンスしている米国ならびに他の国における登録商標です。

本製品は、株式会社モリサワからライセンス供与されたリュウミン L-KL (Ryumin-Light) および中ゴシック BBB (GothicBBB-Medium) の フォント・データを含んでいます。

本製品に含まれる HG 明朝Lと HG ゴシック B は、株式会社リコーがリョービイマジクス株式会社からライセンス供与されたタイプフェー<br>スマスタをもとに作成されたものです。平成明朝体 W3 は、株式会社リコーが財団法人 日本規格協会 文字フォント開発・普及センターから<br>ライセンス供与されたタイプフェースマスタをもとに作成されたものです。また、HG 明朝Lと HG ゴシック B の補助漢字部分は、平成明<br>朝体W3 の補助漢字を使用してい

Sun、Sun Microsystems、Java、JavaServer Pages、JSP、JumpStart、Netra、Sun Cobalt、Sun Cobalt RaQ、Sun Cobalt CacheRaQ、Sun Cobalt Qube、Sun Fire、および Ultra は、米国およびその他の国における米国 Sun Microsystems 社の商標もしくは登録商標です。サンのロ ゴマークおよび Solaris は、米国 Sun Microsystems 社の登録商標です。

すべての **SPARC** 商標は、米国 **SPARC International, Inc.** のライセンスを受けて使用している同社の米国およびその他の国における商標また<br>は登録商標です。SPARC 商標が付いた製品は、米国 **Sun Microsystems** 社が開発したアーキテクチャーに基づくものです。

Netscape および Mozilla は、米国およびその他の国における Netscape Communications Corporation の商標および登録商標です。

OPENLOOK、OpenBoot、JLE は、サン・マイクロシステムズ株式会社の登録商標です。

ATOK は、株式会社ジャストシステムの登録商標です。ATOK8 は、株式会社ジャストシステムの著作物であり、ATOK8 にかかる著作権そ<br>の他の権利は、すべて株式会社ジャストシステムに帰属します。ATOK Server / ATOK12 は、株式会社ジャストシステムの著作物であり、 ATOK Server/ATOK12 にかかる著作権その他の権利は、株式会社ジャストシステムおよび各権利者に帰属します。

本書で参照されている製品やサービスに関しては、該当する会社または組織に直接お問い合わせください。

OPEN LOOK および Sun Graphical User Interface は、米国 Sun Microsystems 社が自社のユーザーおよびライセンス実施権者向けに開発し ました。米国 Sun Microsystems 社は、コンピュータ産業用のビジュブルまたは グラフィカル・ユーザーインタフェースの概念の研究開発<br>における米国 Xerox 社の先駆者としての成果を認めるものです。米国 Sun Microsystems 社は米国 Xerox 社から Xerox Graphical User<br>Interface の非独占的ライセンスを取得しており、このライセンスは米国 Sun Microsystems 社の

Use, duplication, or disclosure by the U.S. Government is subject to restrictions set forth in the Sun Microsystems, Inc. license agreements and as provided in DFARS 227.7202-1(a) and 227.7202-3(a) (1995), DFARS 252.227-70 FAR 52.227-14 (ALT III), as applicable.

本書は、「現状のまま」をベースとして提供され、商品性、特定目的への適合性または第三者の権利の非侵害の黙示の保証を含みそれに限 定されない、明示的であるか黙示的であるかを問わない、なんらの保証も行われないものとします。

本書には、技術的な誤りまたは誤植のある可能性があります。また、本書に記載された情報には、定期的に変更が行われ、かかる変更は本 書の最新版に反映されます。さらに、米国サンまたは日本サンは、本書に記載された製品またはプログラムを、予告なく改良または変更す ることがあります。

本製品が、外国為替および外国貿易管理法 (外為法) に定められる戦略物資等 (貨物または役務) に該当する場合、本製品を輸出または日本国 外へ持ち出す際には、サン・マイクロシステムズ株式会社の事前の書面による承諾を得ることのほか、外為法および関連法規に基づく輸出 手続き、また場合によっては、米国商務省または米国所轄官庁の許可を得ることが必要です。

原典*: Sun Control Station Software Installation* Part No: 817-3604-10 Revision A

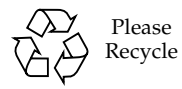

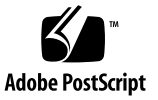

## 目次

[要件](#page-4-0) 1 [サポートされているオペレーティングシステム](#page-4-1) 1 IP [アドレス](#page-5-0) 2 [必要なパッケージ](#page-5-1) 2 [サーバハードウェア](#page-5-2) 2 [Sun Control Station](#page-5-3) 専用のサーバ 2 [推奨されるサーバ構成](#page-5-4) 2 [最小サーバ構成](#page-6-0) 3 [ポートの使用](#page-6-1) 3 [システムの変更](#page-6-2) 3 Web [ブラウザ](#page-7-0) 4 [テスト済みのブラウザ](#page-7-1) 4 [互換ブラウザ](#page-7-2) 4 Sun Control Station 2.0 [ソフトウェアのインストール](#page-8-0) 5 CD [からのインストール](#page-8-1) 5 [インストール後の問題](#page-9-0) 6 Sun Control Station [エージェントのインストール](#page-10-0) 7 Linux [ベースのホストのエージェント](#page-10-1) 7 Solaris [ベースのホストのエージェント](#page-11-0) 8

Sun Linux 5.0.x [を実行しているホストのエージェント](#page-11-1) 8 Sun Control Station [のユーザーインタフェース](#page-12-0) 9 [Sun Control Station 2.0](#page-14-0) のアンインストール 11 [マニュアル](#page-15-0) 12 [状態を示す色](#page-15-1) 12

# Sun™ Control Station 2.0 ソフト ウェアのインストール

このマニュアルでは、Sun™ Control Station 2.0 ソフトウェアをサーバで実行するた めのシステム要件について詳しく説明します。

また、ソフトウェアをサーバにインストールし、コントロールステーションのエー ジェントを管理対象のホストにインストールする手順も示します。

注 – 既知の問題については、Sun Control Station の CD-ROM に収録されている『リ リースノート』を参照してください。

『リリースノート』およびその他すべてのマニュアルは、/docs の下にあります。

## <span id="page-4-0"></span>要件

## <span id="page-4-1"></span>サポートされているオペレーティングシステム

Sun Control Station 2.0 ソフトウェアは、次のオペレーティングシステム (OS) でテ スト済みです。

- Red Hat Linux 7.3
- Red Hat Enterprise Linux 2.1 ES (Update 1 および Update 2)
- Red Hat Enterprise Linux 2.1 AS (Update 1 および Update 2)

## <span id="page-5-0"></span>IP アドレス

Sun Control Station ソフトウェアをインストールするサーバには、静的 IP アドレス が必要です。

### <span id="page-5-1"></span>必要なパッケージ

Sun Control Station 2.0 ソフトウェアをインストールする前に、次の RPM をサーバ にインストールする必要があります。

インストールプログラムによって、次の RPM がインストールされているかどうかが 確認されます。いずれかの RPM が見つからなかった場合、インストールプログラム は終了します。

- $\blacksquare$  perl-5.6.x
- perl-XML-Parser-2.x
- $\blacksquare$  perl-DBI-1.x
- perl-DBD-MySQL-1.x
- apache-1.3.x
- $\blacksquare$  openssh-3.1.x
- $mysol-3.23.x$
- mysql-server-3.23.x
- mysqlclient9-3.23.x

### <span id="page-5-2"></span>サーバハードウェア

#### <span id="page-5-3"></span>Sun Control Station 専用のサーバ

Sun Control Station ソフトウェアは、ソフトウェアの実行とパッケージファイルの保 存に特化した専用サーバで実行することを強くお勧めします。

Sun Control Station 2.0 ソフトウェアでは OS の特定の領域が変更されるため、サー バで実行されているほかのプログラムが影響を受ける可能性があります。

ソフトウェアをアンインストールする場合は、特定のプログラムとディレクトリが削 除されます。詳細は、11 ページの「[Sun Control Station 2.0](#page-14-0) のアンインストール」を 参照してください。

### <span id="page-5-4"></span>推奨されるサーバ構成

Sun Control Station 2.0 ソフトウェアの実行には、次のサーバ構成をお勧めします。

- 1 GHz 以上の x86 プロセッサ
- 1ギガバイトの RAM
- RAID-1 (ミラー化) 設定になった 80 ギガバイトのハードディスクドライブ (HDD) 2 台
- /usr ディレクトリに 250 メガバイト以上の空きディスク容量
- /var ディレクトリに 1 ギガバイト以上の空きディスク容量

HDD にカスタムパーティションを作成する場合は、/var/mgmt ディレクトリと /var/tomcat4 ディレクトリを作成し、この 2 つのディレクトリになるべく多くの 容量を割り当てます。

#### <span id="page-6-0"></span>最小サーバ構成

Sun Control Station 2.0 ソフトウェアを実行するサーバは、最低限、次の構成になっ ている必要があります。

- 600MHz の x86 プロセッサ
- 512 メガバイトの RAM
- 40 ギガバイトの HDD 1 台
- /usr ディレクトリに 200 メガバイト以上の空きディスク容量
- /var ディレクトリに 250 メガバイト以上の空きディスク容量

## <span id="page-6-1"></span>ポートの使用

Sun Control Station で使用できるように、次のポートが空いている必要があります。

- ポート 80 は Apache によって使用されます。コントロールステーションでは、 ポート 80 からヘルスモニタのイベントを受け取ります。
- ポート 8080 は tomcat4 によってブラウザベースのユーザーインタフェース (UI) 用に使用されます。
- ポート 8443 は tomcat4 によって UI への ss1 接続用に使用されます。
- ポート 3306 は MySQL によって使用されます。

## <span id="page-6-2"></span>システムの変更

Sun Control Station 2.0 ソフトウェアによって、OS に次の変更が加えられます。

- tomcat4 をインストールし、そのバージョンを使用
- tomcat4 のユーザーおよびグループを作成
- Web サーバとして機能
- 複数の cron ジョブを挿入
- MvSOL を起動
- /var に複数の loqrotate ファイルを追加

## <span id="page-7-0"></span>Web ブラウザ

Sun Control Station をブラウザベースの UI から管理するには、cookie、階層式スタ イルシート、および JavaScript™ をブラウザで使用可能にする必要があります (これ らの機能は通常、デフォルトで使用可能になっています)。

### <span id="page-7-1"></span>テスト済みのブラウザ

Sun Control Station 2.0 ソフトウェアは、次の組み合わせの Web ブラウザ、Iava™ プラグイン、およびプラットフォームでテスト済みです。

Linux (Red Hat 7.3、Red Hat Enterprise Linux 2.1 ES)

- ブラウザ : Mozilla™ 1.2.1
- Java プラグイン : 1.4.1\_01、1.4.1\_03

Microsoft Windows (NT 4.0)

- ブラウザ : Internet Explorer 6.0
- Java プラグイン : 1.4.1\_03

Solaris™ オペレーティングシステム (8.0 および 9.0)

- ブラウザ : Netscape<sup>™</sup> 7.0
- Java プラグイン : 1.4.1-b21

### <span id="page-7-2"></span>互換ブラウザ

Sun Control Station 2.0 ソフトウェアは、次のブラウザで正常に動作します。

- すべてのプラットフォーム : Netscape 7.0、Mozilla 1.0.1 以降
- Microsoft Windows 98/NT/2000 : Internet Explorer 5.2
- Mac OS X : Internet Explorer 6.0, Safari 1.0 (v85), Camino 0.7, Mozilla 1.3.1

一般に、ブラウザのリリース製品バージョンはベータバージョンより信頼性が高く、 またバージョンが新しいほど動作が安定しています。ブラウザプログラムの障害は多 くの問題を含みますが、障害が Sun Control Station 上のデータに影響を及ぼすこと はありません。

## <span id="page-8-0"></span>Sun Control Station 2.0 ソフトウェアの インストール

### <span id="page-8-1"></span>CD からのインストール

ソフトウェアをインストールするサーバに CD-ROM ドライブがある場合は、Sun Control Station 2.0 ソフトウェアのインストール CD をドライブに挿入します。

Sun Control Station 2.0 ソフトウェアを CD からインストールするには、次の手順に 従います。

1. root ユーザーになります。

su -

2. CD をマウントします。

システムの fstab ファイルに次の行がある場合、 /dev/cdrom /cd iso9660 ro,user,noauto,unhide 次のどちらかのコマンドを使用して CD をマウントできます。 mount /dev/cdrom または mount /cd

3. <cd\_mount> ディレクトリに移動します。

cd <cd\_mount>

4. インストールスクリプトを実行します。

/bin/sh ./install/install

次のメッセージが表示されます。

The software is now ready to install. Continue? Y / N

インストールを続行するには、キーボードの Y キーを押します。

インストールプログラムによって次の妥当性検査が実行されます。

- Info: Validating OS
- Info: Validating architecture
- Info: Validating version of Perl installed
- Info: Validating version of Apache installed
- Info: Validating version of MySQL installed
- Info: Validating version of OpenSSH installed
- Info: Checking to see if Tomcat is installed
- Info: Checking to see if Java is installed

インストールの進行に合わせて、情報メッセージやインストールに関するメッセージ が画面に表示されます。

インストールが完了すると、その旨を示すメッセージが表示されます。

## <span id="page-9-0"></span>インストール後の問題

インストールが完了した後に、問題が発生する場合があります。

ブラウザウィンドウから UI にアクセスできない場合は、tomcat4 がサーバで起動し ていない可能性があります。

A. tomcat4 を再起動する

- 1. ssh で Sun Control Station サーバにログインします。
- 2. root ユーザーになります。  $\sin -$
- 3. tomcat4 を終了します。 /etc/init.d/tomcat4 stop
- 4. tomcat4 を起動します。 /etc/init.d/tomcat4 start
- 5. 複数の Java プロセスが実行されていることを確認します。

/bin/ps -et | grep java

実行中の Java プロセスがない場合は、ステップ B と C を試します。

#### B. catalina.out ファイルのアクセス権を確認する

UI がまだ表示されない場合は、 /var/tomcat4/logs/catalina.out ファイルのアクセス権を確認します。

ファイルの所有者およびグループはどちらも tomcat4 である必要があります。 tomcat4 でない場合は、そのように設定する必要があります。

#### 1. ssh で Sun Control Station サーバにログインします。

2. root ユーザーになります。

su -

3. ファイルの所有者を変更します。

chown tomcat4:tomcat4 /var/toncat4/logs/catalina.out

- 4. tomcat4 を終了します。 /etc/init.d/tomcat4 stop
- 5. tomcat4 を起動します。

/etc/init.d/tomcat4 start

C. /var/lock/subsys/tomcat4 ファイルがあるかどうかを確認する

/var/lock/subsys/tomcat4 ファイルがあるかどうかを確認することもできま す。

このファイルがある場合は、削除し、現在実行されている Java プロセスをすべて終 了します。

tomcat4 を終了し、再起動します。

## <span id="page-10-0"></span>Sun Control Station エージェントのイン ストール

注 – Sun Control Station サーバの /var/tomcat4/web/pkgs ディレクトリにも、各エージェントのパッケージファイ ルがあります。

### <span id="page-10-1"></span>Linux ベースのホストのエージェント

エージェントのパッケージファイルを、Linux ベースの管理対象ホストに手動で読み 込むか、URL から自動的に読み込むことができます。

Linux ベースのホストのエージェントファイルは、コントロールステーションの次の 場所にあります。

/var/tomcat4/web/pkgs/base-mgmt-agent-1.1-16.i386.rpm

または

http://<host name of SCS server>/pkgs/base-mgmt-agent-1.1-16.i386.r pm

エージェントを手動で読み込むには、RPM をシステムにダウンロードし、次のコマ ンドを実行します。

rpm -ivh base-mgmt-agent-1.1-16.i386.rpm

エージェントを自動的に読み込むには、次のコマンドを実行します。

rpm -ivh http://<host name of SCS server>/pkgs/base-mgmt-agent-1.1-16.i386.rpm

## <span id="page-11-0"></span>Solaris ベースのホストのエージェント

Solaris ベースの管理対象ホストには、エージェントのパッケージファイルを手動で 読み込む必要があります。

Solaris ベースのホストのエージェントファイルは、コントロールステーションの次 の場所にあります。

/var/tomcat4/web/pkgs/base-mgmt-agent-1.1-16.sparc.pkg.Z

または

http://<host\_name\_of\_SCS\_server>/pkgs/base-mgmt-agent-1.1-15.s6arc. pkg.Z

エージェントを読み込むには、システムにパッケージをダウンロードし、ファイルを 圧縮解除して、パッケージファイルを追加する必要があります。次の最後のコマンド によって、Solaris ベースのホストの正しいディレクトリにパッケージが読み込まれ ます。

uncompress base-mgmt-agent-1.1-16.sparc.pkg.Z

pkgadd -d base-mgmt-agent-1.1-16.sparc.pkg

## <span id="page-11-1"></span>Sun Linux 5.0.x を実行しているホストのエージェ ント

Sun Linux 5.0.x オペレーティングシステム (OS) にはコントロールステーションの エージェントが含まれますが、デフォルトで使用不可になっています。

Sun Linux 5.0.x を実行しているホストでエージェントを使用可能にするには、次の 手順に従います。

1. ssh でホストにログインするか、シリアルコンソールポートを使用して、*root* でログ インします。

2. コマンド行で次のコマンドを実行します。

/sbin/chkconfig init.agent on

このコマンドによって、ホストの再起動時にエージェントが使用可能になります。

3. コマンド行で次のコマンドを実行します。

/etc/rc.d/init.d/init.agent start

このコマンドによって、Sun Linux 5.0.x を実行しているホストで Sun Control Station エージェントが使用可能になります。

## <span id="page-12-0"></span>Sun Control Station のユーザーインタ フェース

Sun Control Station ソフトウェアをサーバにインストールしたら、ブラウザベースの ユーザーインタフェース (UI) から各機能を利用できます。

Sun Control Station の UI にアクセスするには、次の手順に従います。

1. ブラウザのウィンドウを開き、次の URL を入力します。

http://<IP address of server>

注 – SSL 接続を使用しない場合は、次の URL を入力します。 http://<IP address of server>:8080/sdui/

「Login」ページが表示されます ([図](#page-13-0) 1 を参照)。

2. ユーザー名に *admin*、パスワードに *admin* と入力します。

注 – ログインしたら、できるだけ早く admin パスワードを変更することをお勧めし ます。『管理者マニュアル』の第 2 章にある「Password」(パスワード) の節を参照 してください。

3. 「Login」をクリックします。

Sun Control Station 2.0 ソフトウェアのメインのスプラッシュページが表示されます ([図](#page-13-1) 2 を参照)。

*admin* パスワードは「Station Settings」メニューから変更できます。詳細は、PDF ファイル『管理者マニュアル』の第 2 章を参照してください。

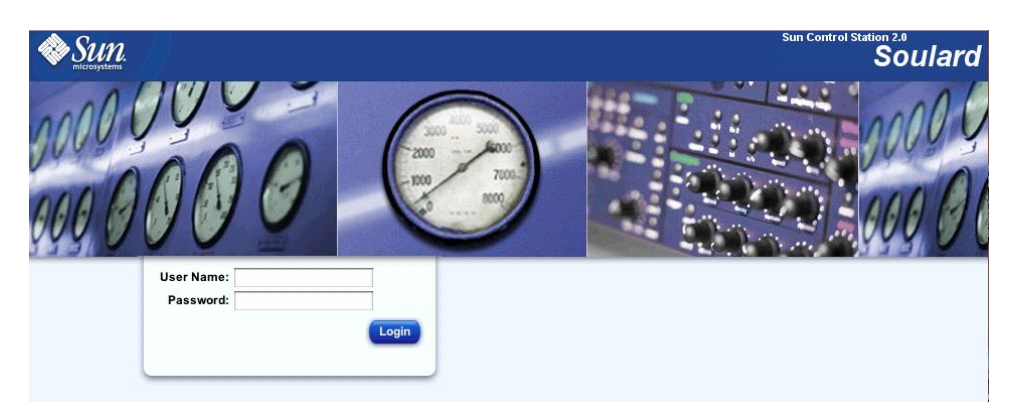

<span id="page-13-0"></span>図 1 Sun Control Station のログインページ

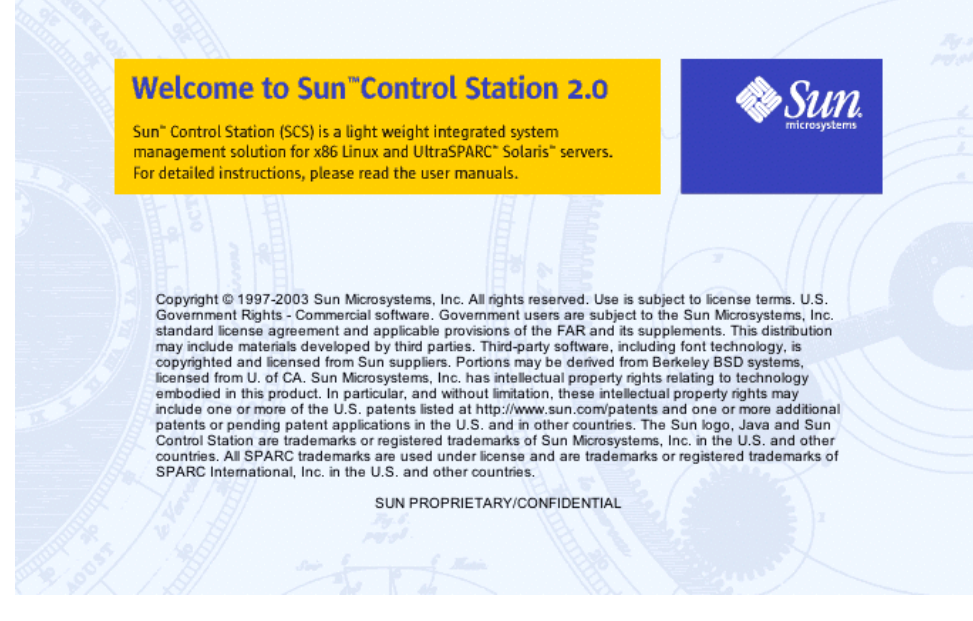

<span id="page-13-1"></span>図 2 メインのスプラッシュページ

# <span id="page-14-0"></span>Sun Control Station 2.0 のアンインス トール

Sun Control Station 2.0 ソフトウェアをアンインストールすると、ソフトウェアの サーバ側コンポーネント、およびコントロールモジュールがすべてサーバから削除さ れます。

注 – アンインストールプログラムでは、エージェントや、ソフトウェアまたはコン トロールモジュールのクライアント側コンポーネントは削除されません。

注 – Sun Control Station 2.0 ソフトウェアをアンインストールするときは、tomcat および jdk をサーバから削除するかどうかの確認を求められます。

Sun Control Station 2.0 ソフトウェアをアンインストールするには、次の手順に従い ます。

1. root ユーザーになります。

su root

2. uninstall ディレクトリに移動します。

cd /usr/mgmt/uninstall

3. uninstall スクリプトを実行します。

./uninstall

4. アンインストールを続行するかどうかの確認を求められます。デフォルトは N (いい え) です。

Y キーを押します。

5. 別のステップで、tomcat および jdk も削除するかどうかの確認を求められます。 これらのプロンプトのデフォルトは Y (はい) です。

各プロンプトで、Y キーまたは N キーを押します。

Y キーを押した場合は (デフォルト値を使用)、そのコンポーネントの rpm または パッケージが削除されます。

N キーを押した場合、そのコンポーネントの rpm またはパッケージは削除されませ  $h_{\circ}$ 

6. アンインストール処理が続きます。

<span id="page-15-0"></span>マニュアル

UI から、PDF 形式のユーザーマニュアルにアクセスできます。Sun Control Station にサン以外のソフトウェアをインストールした場合は、そのソフト ウェアに関連するマニュアルも利用できます。

ユーザーマニュアルの PDF ファイルを表示するには、右上にあるヘルプのアイコン をクリックします。別のブラウザウィンドウが開き、使用可能な PDF ファイルのリ ストが表示されます。PDF ファイルのリンクをクリックすると、PDF ファイルをブ ラウザウィンドウで開くか、個人のコンピュータに保存できます。

## <span id="page-15-1"></span>状態を示す色

UI では、各サービスまたはハードウェアコンポーネントの状態は、各項目の横に、 色付きの丸いアイコンで表示されます。灰色の円に点線、緑色の円にチェックマー ク、黄色の円に感嘆符、または赤い円に X マークがあるアイコンがあります。各色 には、次の意味があります。

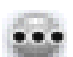

灰色の円に点線 - 情報がないか、サービスまたはモニタ機能がホストで使用 可能になっていない

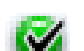

緑色の円にチェックマーク - サービスまたはコンポーネントが正常に機能し ている

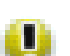

黄色の円に感嘆符 - ホストの使用状況が中程度か、コンポーネントが回復処 理中である

赤い円に X マーク - ホストで重度の負荷、または障害がある

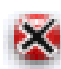